## **ΕΠΕΞΕΡΓΑΣΙΑ ΕΙΚΟΝΩΝ**

## **ΡΑΔΙΟΜΕΤΡΙΚΗ ΕΝΙΣΧΥΣΗ ΤΗΣ ΕΙΚΟΝΑΣ**

**Ιστόγραμμα εικόνας**: Γραφική αναπαράσταση της κατανομής των pixels, της εικόνας, στις ψηφιακές τιμές.

## Ενίσχυση του καναλιού 4 του Landsat TM

Ανοίγουμε το κανάλι 4 "b4\_24082000" και βλέπουμε το ιστόγραμμα της εικόνας.

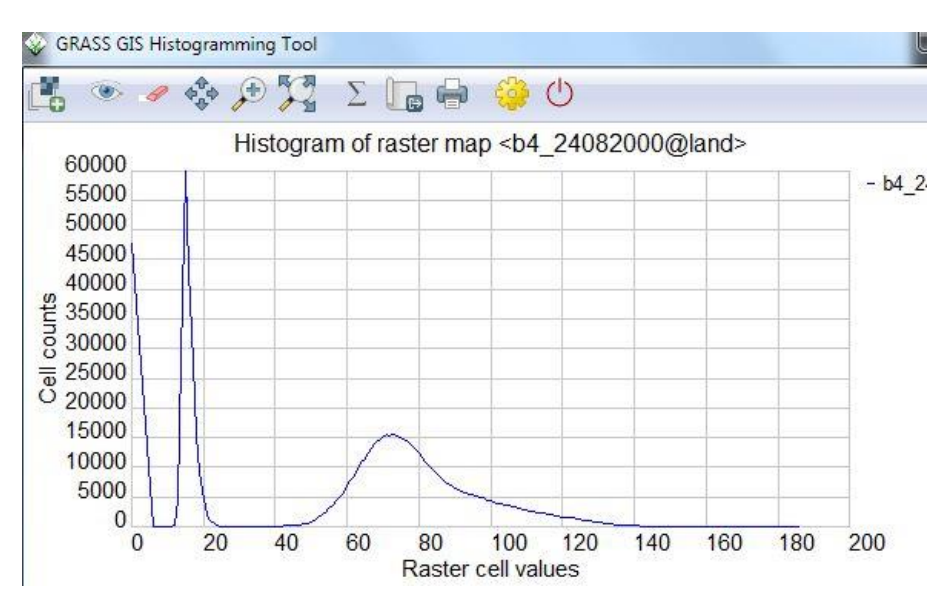

Παρατηρούμε ότι η ξηρά βρίσκεται μεταξύ των ορίων: 40 – 140

Θέλουμε να κάνουμε πιο ευδιάκριτη (να ενισχύσουμε) την περιοχή της εικόνας που απεικονίζει μόνο την ξηρά. Δηλαδή από 100 διαβαθμίσεις του γκρι (40-140) να περάσουμε σε 255 διαβαθμίσεις του γκρι (αυξάνεται η ραδιομετρική διακριτική ικανότητα).

Ανοίγουμε το "color table" της εικόνας "b4\_24082000". Δεξί κλικ: "Set color table"

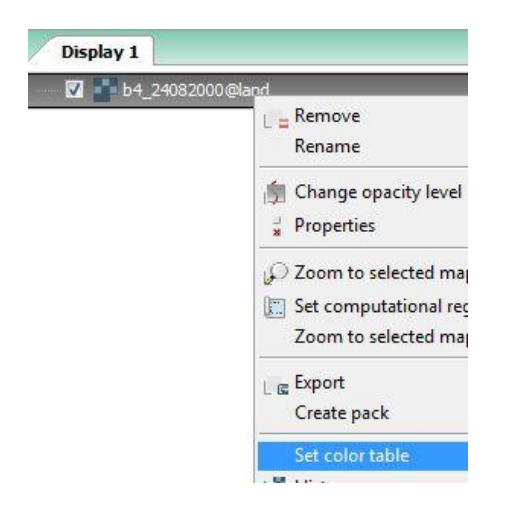

Στην καρτέλα "Define" ορίζουμε τα όρια που θέλουμε να ενισχύσουμε. Δηλαδή το 40 = μαύρο και το 140 = Λευκό.

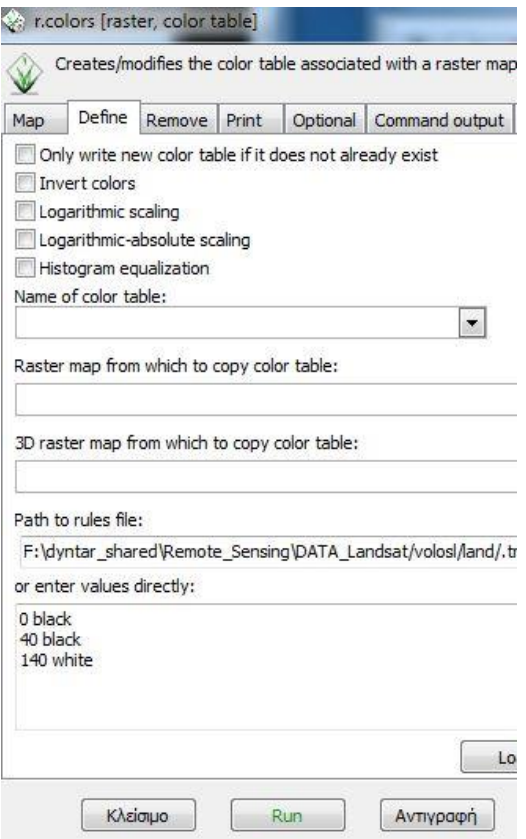

Το κανάλι 4 μετά την ενίσχυση των τιμών (από 40-140 σε 0-255)

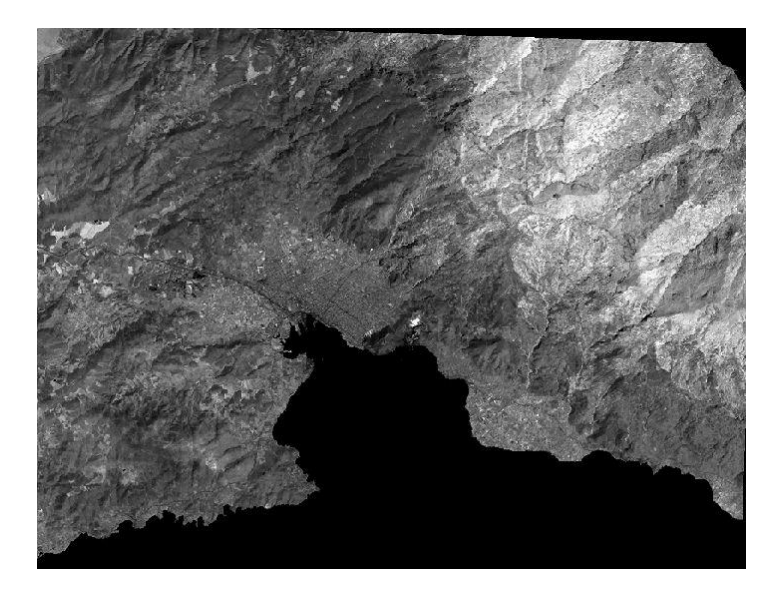

Επιλέγοντας το "Histogram equalization" ενισχύονται περισσότερο κάποια στοιχεία της εικόνας σε αντίθεση με κάποιες καλύψεις γης που «χάνονται».

**ΑΣΚΗΣΗ 1:** Ενισχύστε τη θάλασσα (με τη χρήση color table). Η ξηρά να φαίνεται με λευκό χρώμα.

**ΑΣΚΗΣΗ 2 :** Ομαδοποιήστε το ανάγλυφο (dem\_volos) σε 4 χρωματικές κατηγορίες:

0 μπλε

200 πράσινο

800 πράσινο σκούρο

Έως την μέγιστη τιμή (ποια είναι;;;) καφέ

Δημιουργήστε δικιά σας χρωματική παλέτα για το DEM με την θάλασσα να έχει χρώμα μπλε και την ξηρά: να ξεκινά από διαβάθμιση του πράσινου, στη συνέχεια κίτρινο και τέλος καφέ (Κίτρινο RGB: 255-255-0, Καφέ RGB: 200-150-70).

Για βοήθεια δείτε το χρωματικό μοντέλο RGB: [http://www.rapidtables.com/web/color/RGB\\_Color.htm](http://www.rapidtables.com/web/color/RGB_Color.htm)

Εάν παράδειγμα φαίνεται στην εικόνα που ακολουθεί:

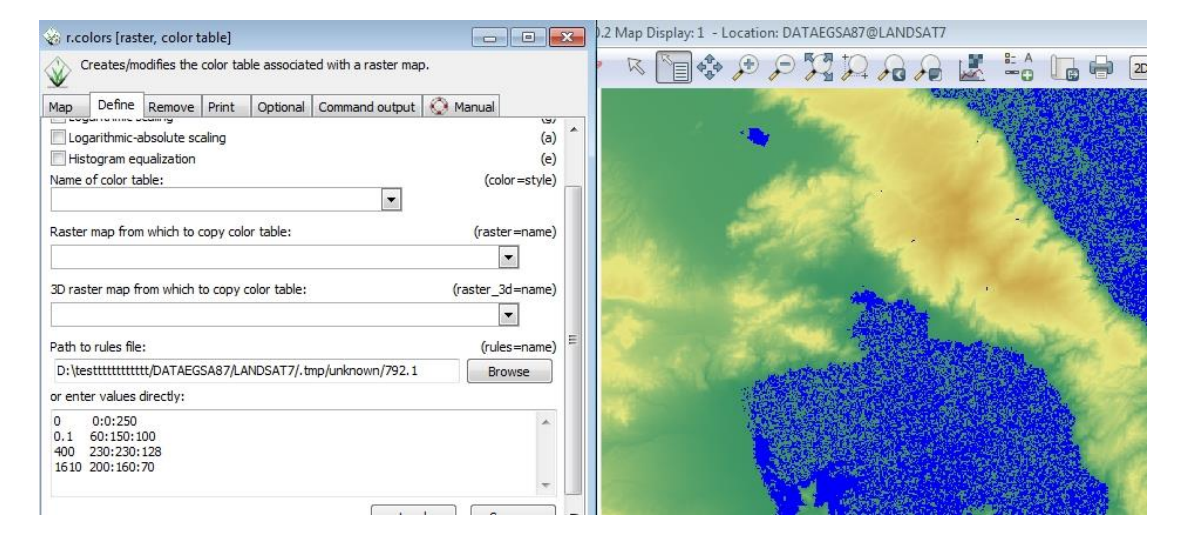